# Imposta di Soggiorno

Istruzioni per l'utente

**Ultima revisione: settembre 2017**

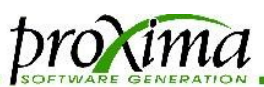

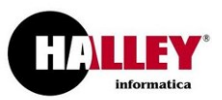

### *Accedere al servizio*

Aperto il link indicato dall'Amministrazione, la prima cosa da fare sarà **registrarsi** al sito attraverso un indirizzo mail valido, indicando al contempo una password. Questa operazione permetterà l'accesso alle funzionalità dell'applicazione e deve essere svolta solo la prima volta.

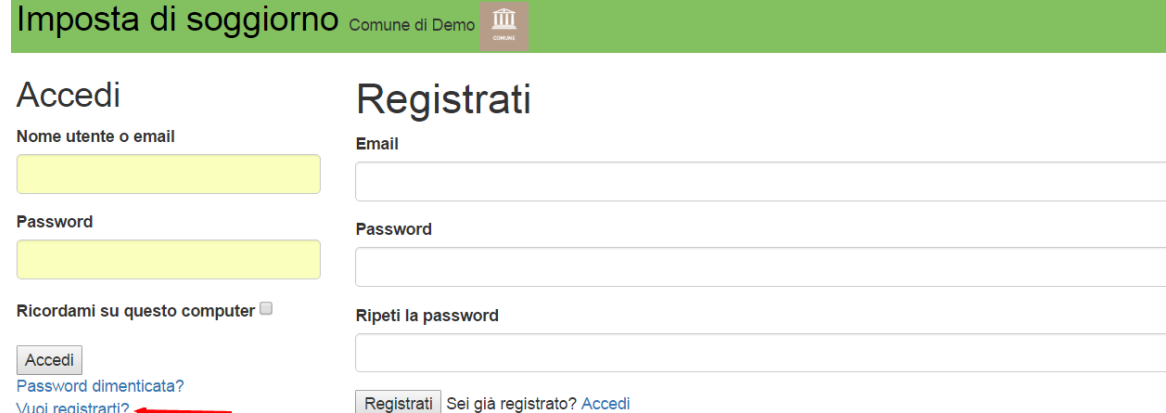

#### Area personale

ciao fabio.defendenti@proximasrl.net scegli l'operazione da effettuare

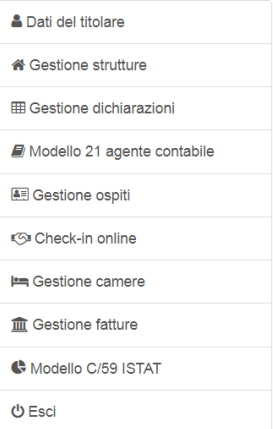

Dal secondo accesso, la mail e la password potranno essere utilizzate per accedere alla procedura.

Effettuato l'accesso, nella parte di sinistra della pagina apparirà il menù operativo, come nella figura a lato.

La sezione inferiore, **Documentazione**, ospiterà i documenti che l'Amministrazione avrà ritenuto di mantenere **a costante disposizione dell'utenza**; potranno comparire per esempio il **regolamento** di gestione dell'Imposta di Soggiorno, oppure un **modello** attraverso il quale sia possibile registrare gli ospiti della struttura che hanno beneficiato di **esenzioni**, o ancora modelli **di altro genere**.

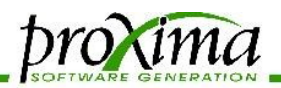

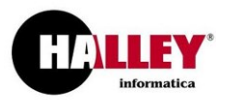

Le operazioni richieste dall'Amministrazione si riducono alla dichiarazione periodica dei dati dell'Imposta di Soggiorno e a quella annuale del Modello 21 (Agente Contabile, Corte dei Conti).

Innanzitutto sarà necessario inserire i dati relativi al gestore e alla struttura gestita: vediamo come.

### *Inserire i dati una tantum*

Sarà necessario inserire i dati del titolare, ossia la persona che si occupa di effettuare le dichiarazioni; questa potrà essere il titolare di un hotel o un suo dipendente, oppure il proprietario di una casa vacanze.

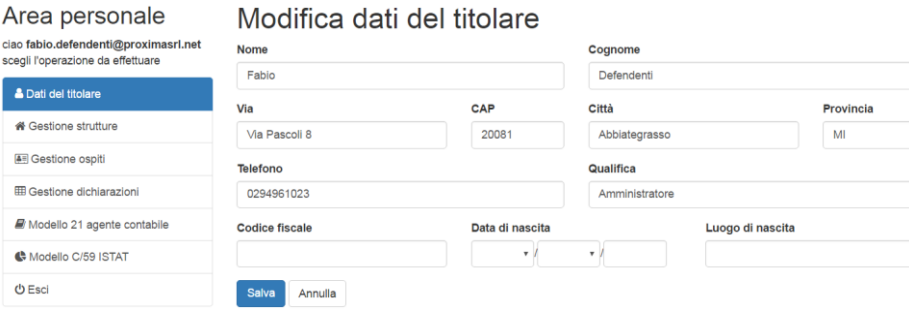

I dati verranno inseriti e salvati in una finestra come quella mostrata sopra.

**Attenzione!** Qualora non venga compilato un campo obbligatorio, al momento della registrazione (tasto Salva) i dati mancanti saranno indicati riquadrando di rosso il campo da compilare.

Terminata la parte di registrazione dell'anagrafica utente , sarà possibile inserire la struttura per

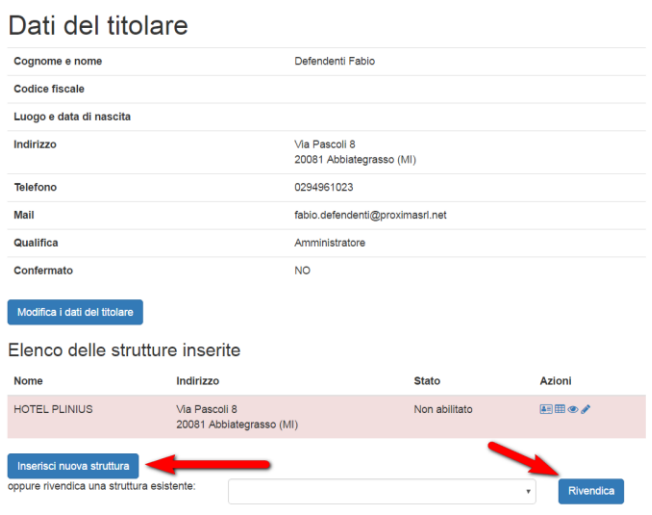

gestire la quale ci si sta registrando. In questa fase sarà possibile inserire il dato ex novo, oppure richiamarlo tramite il menù a discesa, rivendicando una strutture precaricata dall'Amministrazione. Questa operazione può essere ripetuta diverse volte, per esempio nel caso in cui il titolare possieda diverse strutture differenti.

Nell'immagine mostrata a fianco, i dati della struttura compaiono su sfondo **rosso**: la ragione è che l'**Amministrazione** dovrà **convalidare** ogni registrazione compiuta; nel frattempo tuttavia

l'**operatività** dell'albergatore sarà **piena** e garantita. Lo stesso discorso vale per i dati del titolare e per le dichiarazioni periodiche, che vedremo in seguito.

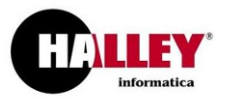

**Attenzione!** Una volta confermato dall'Amministrazione, qualsiasi dato non sarà più modificabile dall'utente.

sima

### Modifica dati struttura

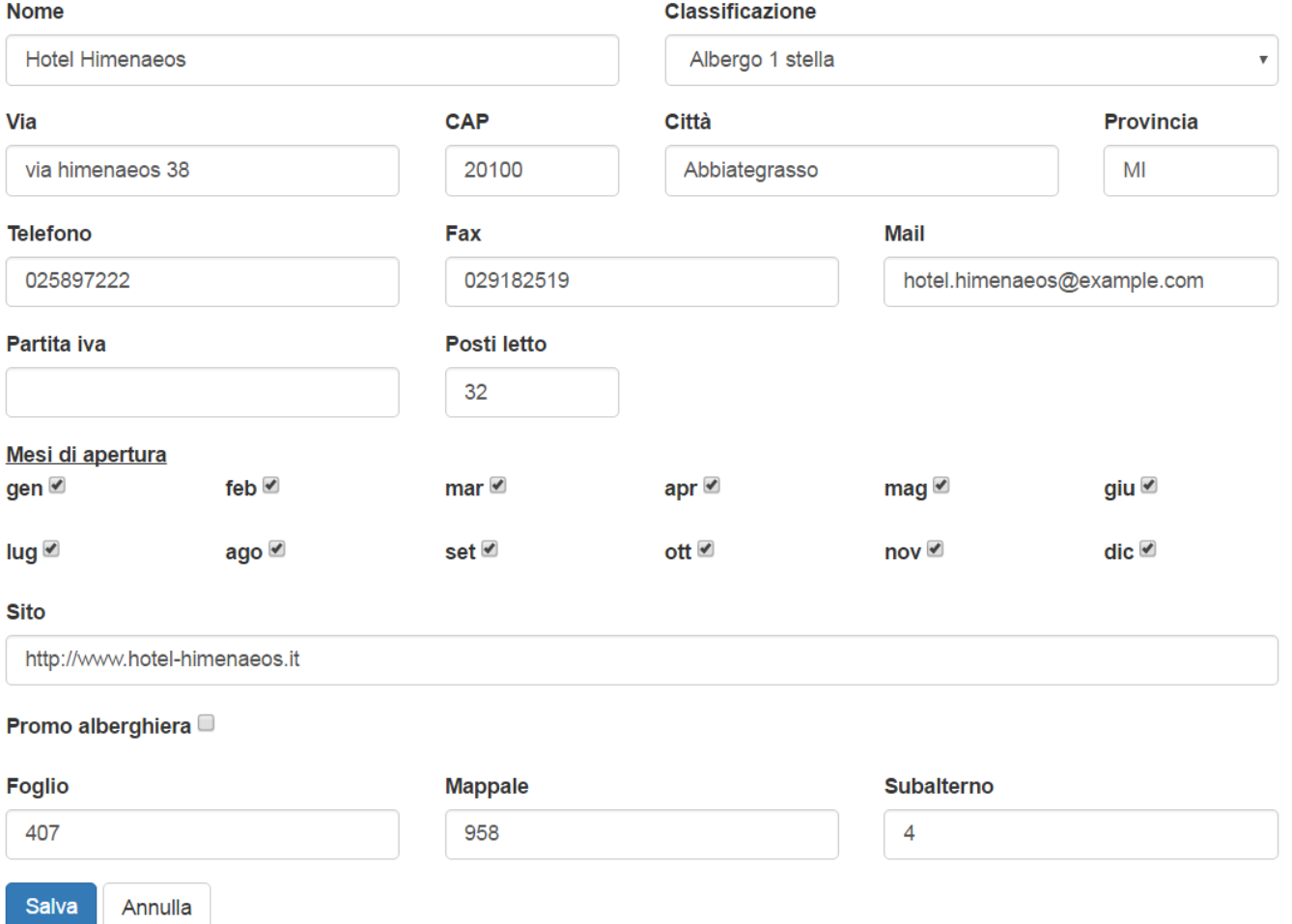

I dati della figura precedente sono chiaramente autoesplicativi.

Ci soffermiamo su un alcune delle informazioni richieste:

- i **posti letto** indicano la disponibilità massima quotidiana della struttura; sono un dato obbligatorio;
- la **promo alberghiera** indica la volontà di far comparire la struttura in una pagina pubblica, che può essere gestita dall'amministrazione per promuovere la ricettività del territorio e costituisce una forma di pubblicità gratuita;
- i **dati catastali** non obbligatori salvo diversa decisione dell'Ente consentiranno all'Amministrazione di poter incrociare i dati con altre procedure;

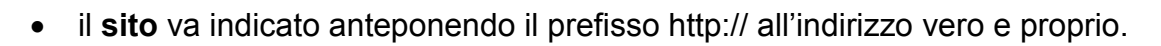

### *Inserire i dati periodicamente delle dichiarazioni dell'imposta*

*broxima* 

Veniamo ora all'operazione che dovrà essere ripetuta con **cadenza periodica** (mensile o più, a seconda del regolamento): la **dichiarazione**.

### Elenco dichiarazioni

13 dichiarazioni (pagina 1 di 2)

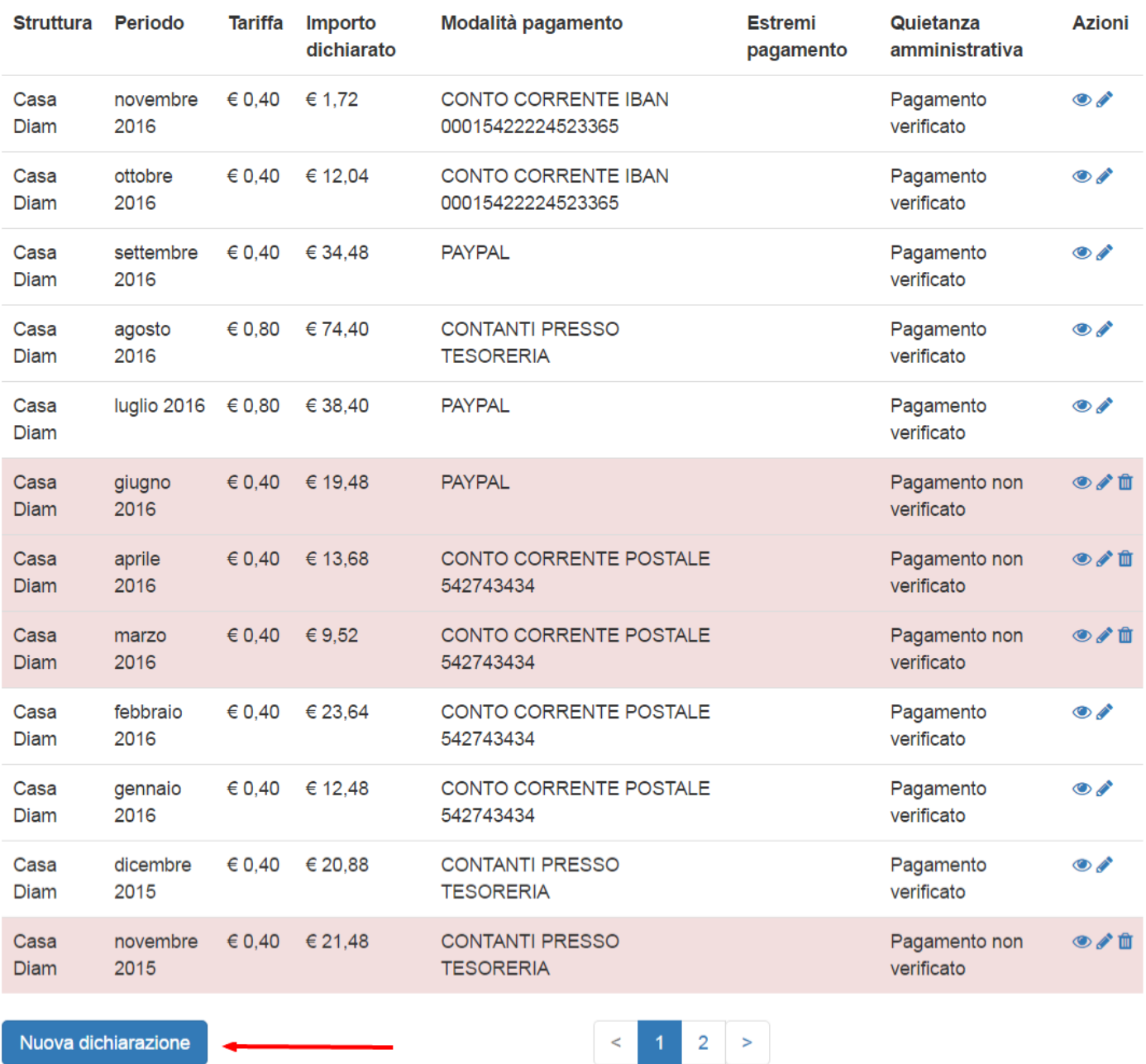

**PROXIMA s.r.l.** – Via G. Pascoli, 8 – 20081 – Abbiategrasso (MI) - C.F. e P.I. 04085580969

Tel. 02 94 96 10 23 - 02 94 96 10 24 Fax 02 94 96 10 23 web [www.proximasrl.net](http://www.proximasrl.net/) Pagina 4 di 7

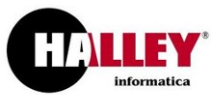

 $\overline{\mathbf{v}}$ 

tutte le strutture

## proxima

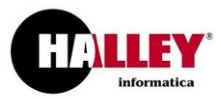

L'operazione è stata **semplificata** permettendo di selezionare la maggior parte dei dati da **menù a discesa**. Le tariffe per il pernottamento saranno selezionate **automaticamente** in relazione al ge-

### **用 Nuova dichiarazione**

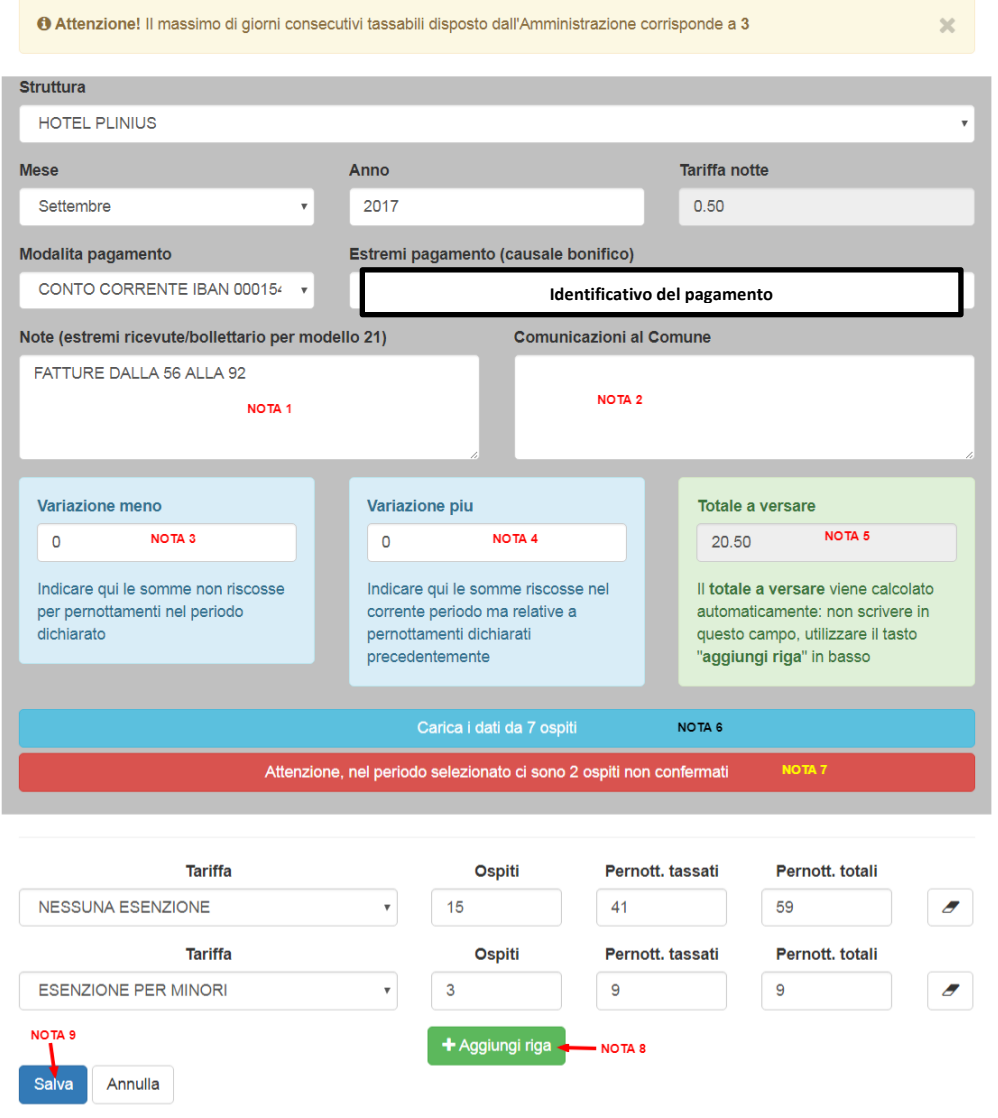

nere dell'alloggio - tipo e categoria.

**NOTA 1**: nel campo devono essere indicati i documenti numerati riportino le somme riscosse e versate al Comune. Il campo deve essere compilato.

**NOTA 2**: comunicazioni facoltative al Comune.

**NOTA 3**: il campo può non apparire, a seconda della scelta dell'Ente. Permette di inserire variazioni in diminuzione rispetto alla somma calcolata partendo dai dettagli caricati nella parte inferiore della finestra.

**NOTA 4**: il campo può non apparire, a seconda della scelta dell'Ente. Permette di inserire variazioni in aumento rispetto alla somma calcolata par-

tendo dai dettagli caricati nella parte inferiore della finestra.

**NOTA 5**: il totale a versare, dato dalla somma dei pernottamenti tassati per la tariffa a notte (tenendo conto delle esenzioni e delle eventuali variazioni). Rappresenta la somma da versare all'Amministrazione.

**NOTA 6**: se sono presenti degli ospiti per il periodo dichiarato (caricati dal menù alla voce Ospiti), il programma permette di caricarli automaticamente generando le relative righe a seconda delle tariffe.

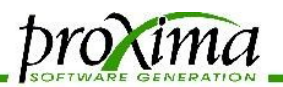

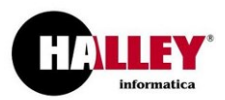

**NOTA 7**: se sono presenti degli ospiti caricati tramite il meccanismo del check in on line (opzionale) il programma notifica che ci sono dei sospesi relativamente al periodo dichiarato.

**NOTA 8**: permette di aggiungere le righe di dettaglio, indicando

- a: la tariffa scelta;
- b: il numero di persone che hanno soggiornato nel periodo, relativamente alla tariffa scelta;
- c: il numero di pernottamenti tassabili effettuati nel periodo;
- d: il numero di pernottamenti totali effettuati nel periodo.

Qualora questi dati vengano caricati a partire dal dato degli ospiti, la loro generazione sarà automatica.

**NOTA 9**: il tasto che permette di salvare l'operazione inserita, che sarà immediatamente visibile all'Amministrazione.

### *Facciamo un esempio (relativo all'immagine precedente)*

Poniamo che nella mia struttura io abbia ospitato, nel mese di settembre 2017, io abbia ospitato 18 persone. Di queste, 18 sono adulte, e 3 minori.

I pernottamenti degli adulti, nel loro complesso, saranno stati 59. Tuttavia, essendoci un limite stabilito dal regolamento comunale, nella colonna dei pernottamenti tassabili segnalerò solo 41.

I numeri sono cumulativi: devono essere cioè inseriti dall'utente, dal momento che non è detto che i 15 adulti abbiano fatto un numero equivalente di pernottamenti per ognuno.

Per i minori invece, i pernottamenti non contribuiranno ad aumentare l'importo a versare, dal momento che, nel nostro esempio essi sono completamente esenti. Di conseguenza, per questa casistica non sarà necessario indicare numeri differenti tra pernottamenti tassabili (che saranno tassati a zero) e pernottamenti totali.

E' possibile inserire tante righe quante ne servono per completare la nostra dichiarazione, anche duplicando la stessa tariffa e facendola comparire in differenti righe.

Giunti a questo punto, a meno di ulteriori obblighi stabiliti dal regolamento, **i compiti dell'albergatore verso l'Amministrazione saranno stati assolti**.

Per maggior precisione, in realtà, all'inizio del nuovo anno sarà necessario produrre il modello 21, dichiarazione dell'agente contabile per la Corte dei Conti.

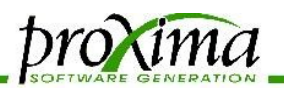

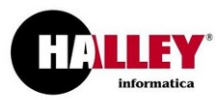

Tale operazione viene svolta richiamando i dati inseriti nel corso del tempo, senza bisogno di fare altro che premere un tasto e firmare la dichiarazione ottenuta.

# Modello 21 agente contabile

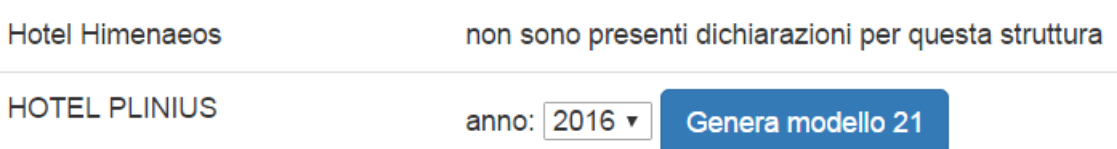

Il modello, in formato Excel, potrà essere stampato per firmarlo e consegnarlo all'ufficio preposto, oppure salvato e firmato elettronicamente prima di inviarlo all'Amministrazione.

### *Ulteriori funzionalità*

Le **funzionalità** a disposizione tuttavia **non si esauriscono** qui.

E' infatti possibile gestire anche:

- il **flusso per la Questura**, che può essere prodotto e importato se proveniente dal altro gestionale;
- il **modello C/59**, rilevazione del movimento dei clienti negli esercizi ricettivi;
- il **check in online**, in modo analogo a come avviene per gli imbarchi aerei;
- l'occupazione delle **camere**;
- la **fatturazione** (o la **gestione dei documenti** che comprovano le somme richieste, obbligatori come da sentenza 10/2016 della Corte dei Conti).

Per informazioni a riguardo, vi rimandiamo alla relativa documentazione.